1

# **Outlook(IMAP)利用マニュアル(Mac 版)**

#### **概要**

このマニュアルは、Gmail を Mac パソコンの Outlook で利用するにあたって必要となる手順について 説明します。

この作業の前に、**メールアドレスと現在メールで利用しているパスワード**をご用意ください。

・「ワンタイムパスワードの設定」→「メールクライアントの設定」の順番で、設定作業を実施してください。

このマニュアルは、下記の構成となります。

#### **1. [ワンタイムパスワードの設定](#page-1-0)**

**ブラウザで Gmail 接続時に、ワンタイムパスワードを設定してください。**

ワンタイムパスワードは、3つの設定方法を説明します。 下記の方式から1つ選定して、設定してください。

・アプリ(Microsoft Authenticator)を利用

- ・電話でワンタイムパスワードを通知
- ・SMS でワンタイムパスワードを通知
- **2. [メールクライアントの設定](#page-18-0)**

メールクライアントの設定方法について説明します。

注意事項

※従来のメールシステムで使用していたメールデータは 2024 年 1 月~2024 年 3 月の間に順次 新メールへ移行されます。そのため期間中は随時メールデータが増えていく形となります。 ※移行対象はメールデータのみで、個人アドレス帳、フォルダ階層構成、ラベル、既読/未読状態、振り 分けルール、転送ルール、削除済みメールなどは移行対象外となります。

# <span id="page-1-0"></span>**ワンタイムパスワードの設定マニュアル**

### **概要**

**個人で Gmail を利用し、同じ端末で個人と大学の ID を利用する場合、ブラウザでキャッシュしている 情報で、画面表示がおかしくなる場合があります。そのため、ブラウザは、プライベートモードで利用する ことを推奨します。**

作業は、「Gmail への接続」→「ワンタイムパスワードの設定」→「Gmail の画面」の順で進めてください。

既に、Microsoft365 を利用し、ワンタイムパスワードを設定している方は、「ワンタイムパスワードの設 定」は不要です。

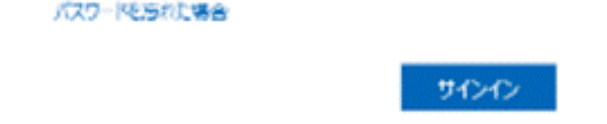

## **Gmail への接続**

<span id="page-2-0"></span>2. 認証情報を入力してください。 Google ログイン Gmail に移動 メールアドレスを入力 メールアドレスを忘れた場合 ご自分のパソコンでない場合は、シークレットブラウ ジングウィンドウを使用してログインしてください。 詳細 ■■ Microsoft サインイン メールアドレスを入力 アカウントにアクセスできない場合 次へ <mark>無</mark>黨 Microsoft バスワードの入力 メールのパスワードを入力 パスワード

1. パソコンでブラウザを起動し、プライベートモードで画面を開き、 「[https://mail.google.com](https://mail.google.com/)」 にアクセスします。 ※既に、Gmail でログイン済みの場合は、下記の画面が表示されますので、ログイン情報をク リックして表示される画面から、アカウントの追加を選択してください。 初めてGmailを利用する場合は、「[2](#page-2-0)」に進んでください。

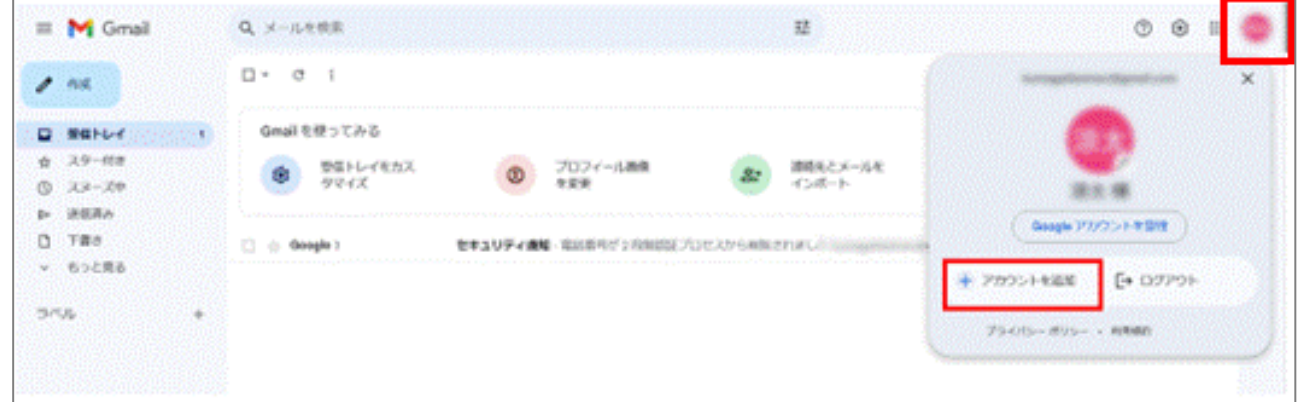

3. ワンタイムパスワードを設定していない方は、以下の画面で「次へ」クリックして[、「ワンタイムパ](#page-3-0) [スワードの設定」に](#page-3-0)、進んでください。

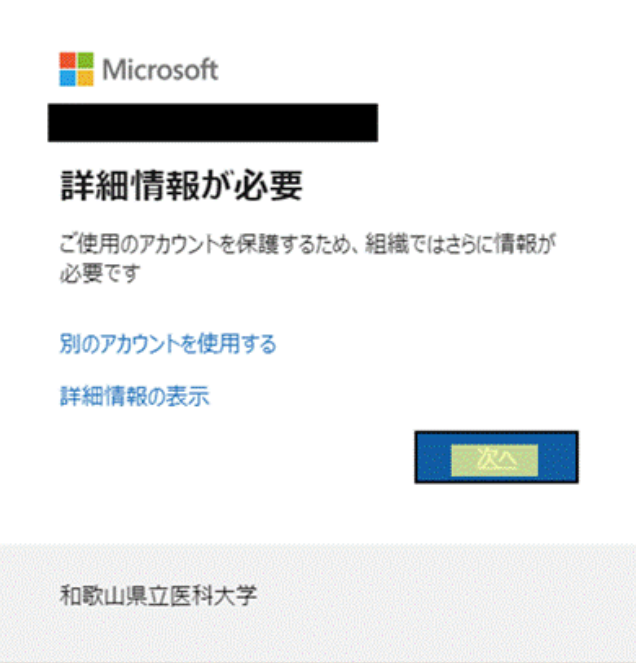

※ワンタイムパスワードを設定済みの方は、ワンタイムパスワードを入力して、「Gmail [の画面」](#page-17-0) に、進んでください。

### <span id="page-3-0"></span>**ワンタイパスワードの設定**

次の方式から1つのワンタイムパスワードの通知方式を、選択してください。

- ・ アプリ([Microsoft Authenticator](#page-4-0))を利用
	- スマートフォンに認証用のアプリをインストールして利用します。
- ・ [電話を利用](#page-11-0)

スマートフォンもしくは携帯電話に音声でワンタイムパスワードを通知します。

・ SMS [でワンタイムパスワードを通知](#page-14-0)

スマートフォンもしくは携帯電話に SMS でワンタイムパスワードを通知します。

### **アプリ(Microsoft Authenticator)を利用する手順**

**1. 以下の画面が表示されたら、画面はそのままにスマートフォンでの操作に移ってください。** スマートフォンで Microsoft Authenticator アプリを未インストールの場合はインストール

<span id="page-4-0"></span>します。 ※既に、Microsoft Authenticator をインストール済みの場合は、「[5](#page-5-0)」に進んでください。

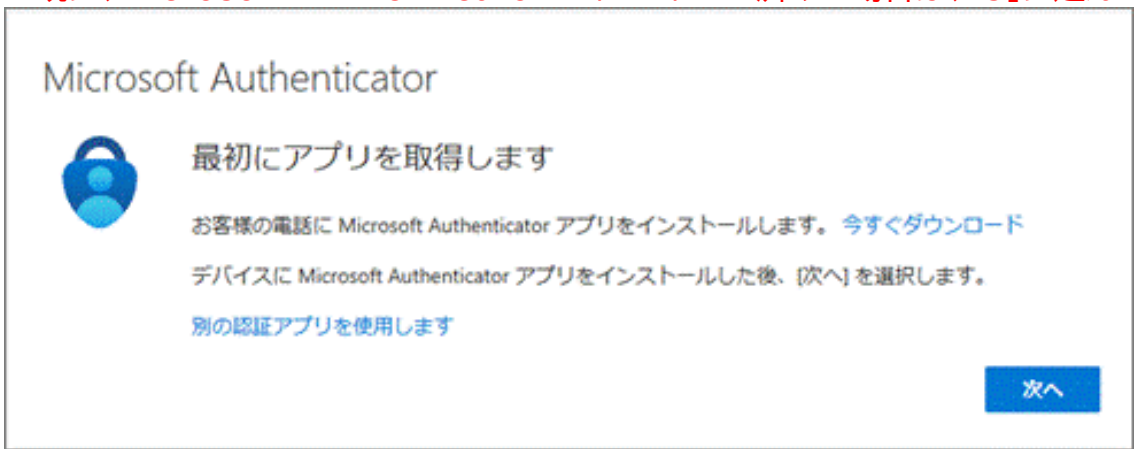

**2.** スマートフォン上で Microsoft Authenticator アプリをインストール完了後、続けて Microsoft Authenticator アプリを起動します。起動すると診断データの収集の確認メッ セージが表示されますので [承諾する] を選択します。

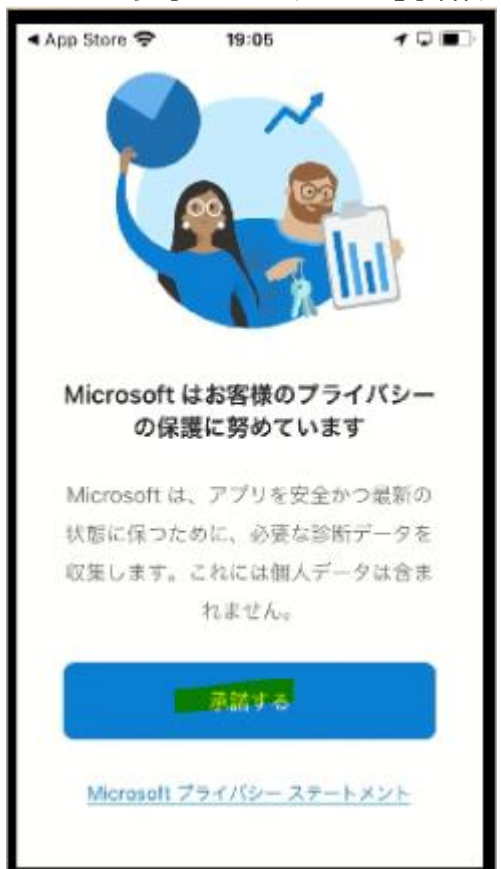

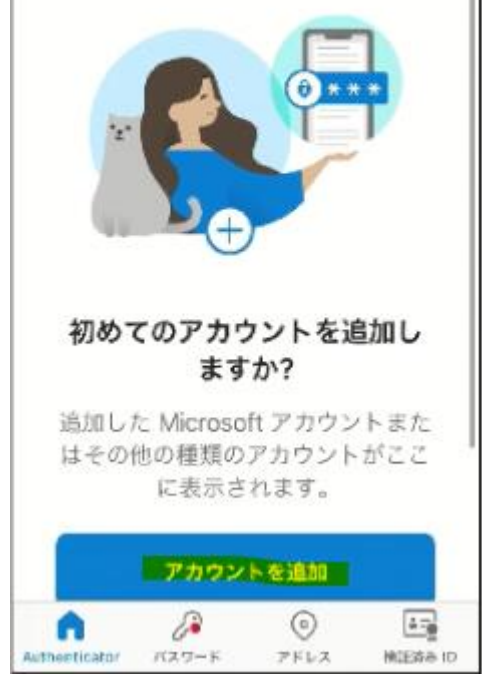

**3.** [Microsoft Authenticator の品質向上にご協力ください] は任意選択して [続行] を選 択します。

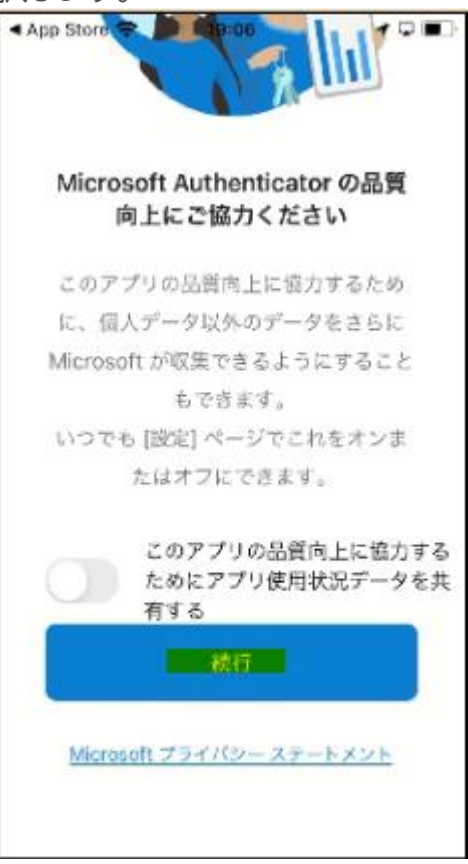

**4.** [デジタル ライフを保護する] は [スキップ] します。

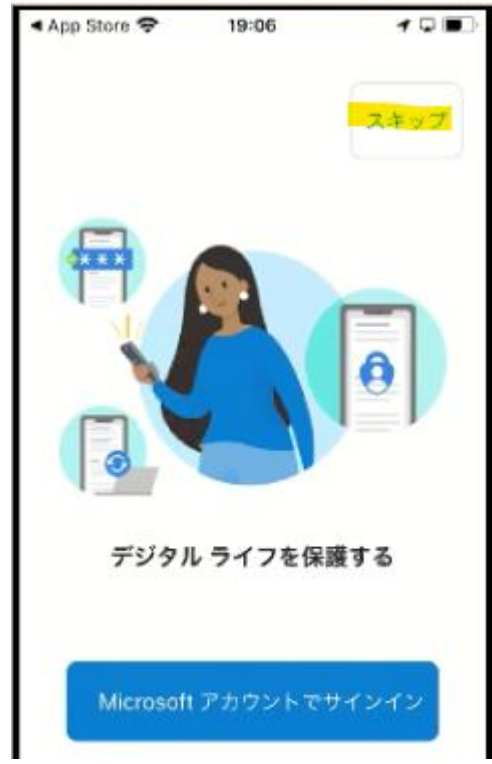

<span id="page-5-0"></span>**5.** [初めてのアカウントを追加しますか?] で [アカウントの追加] を選択します。 ※既にインストール済みの場合は、現在、登録している ID 情報が表示されていますので、右上 の「+」をクリックしてください。

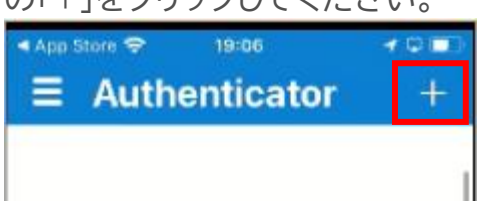

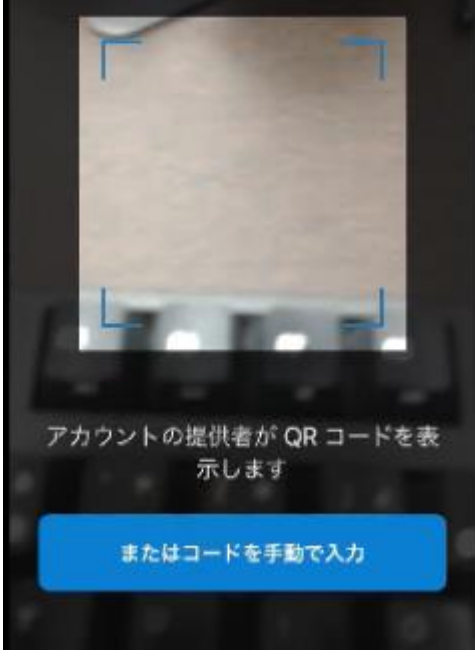

**6.** [職場または学校アカウント] を選択します。

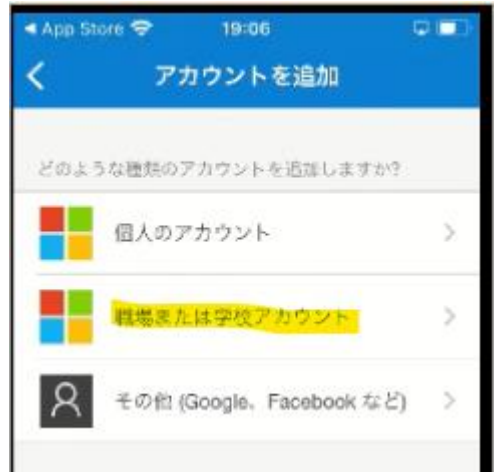

**7.** [QR コードをスキャン] を選択します。

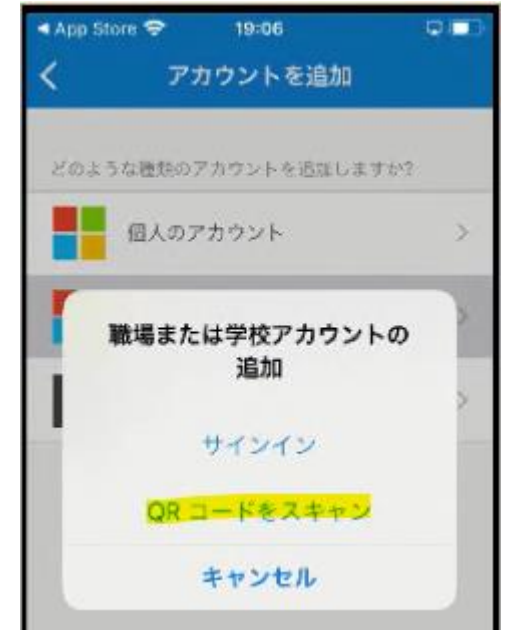

**8.** ["Authenticator" がカメラへのアクセスを求めています] は [OK] を選択します。

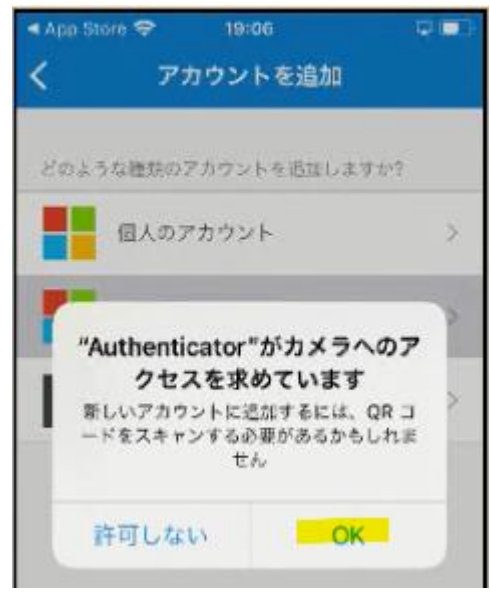

<span id="page-6-0"></span>**9.** カメラでの撮影モードの状態になるのでいったん PC の操作に戻ります。

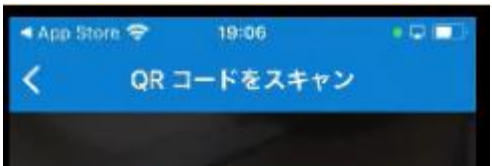

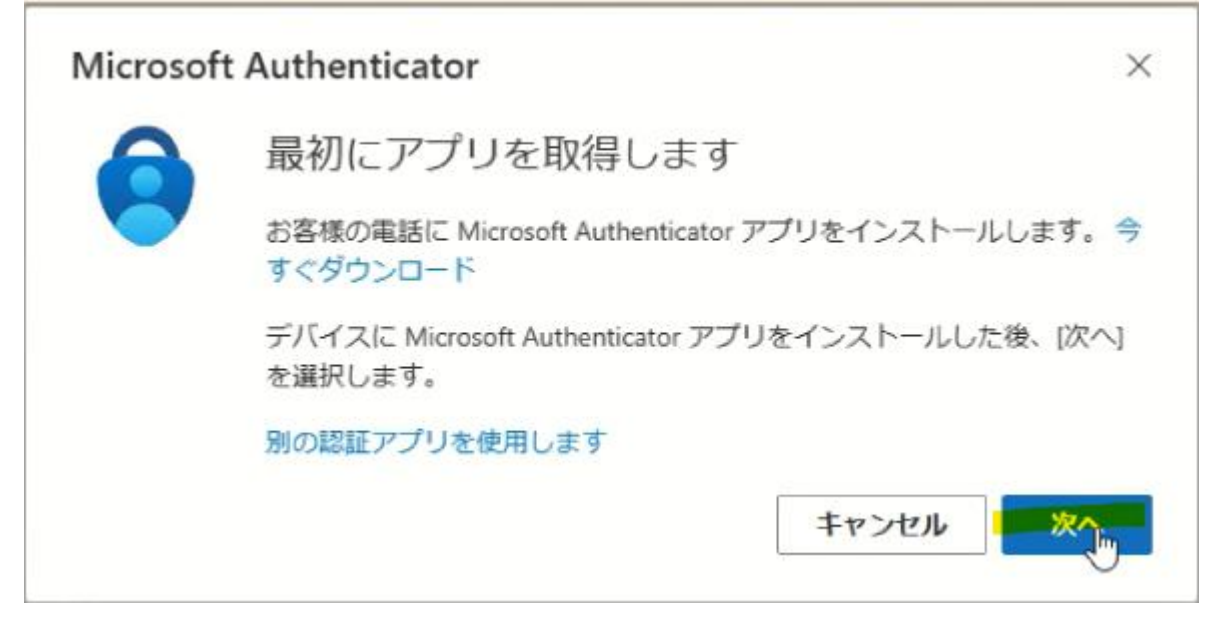

**11.** [アカウントのセットアップ] の画面で [次へ] を選択します。

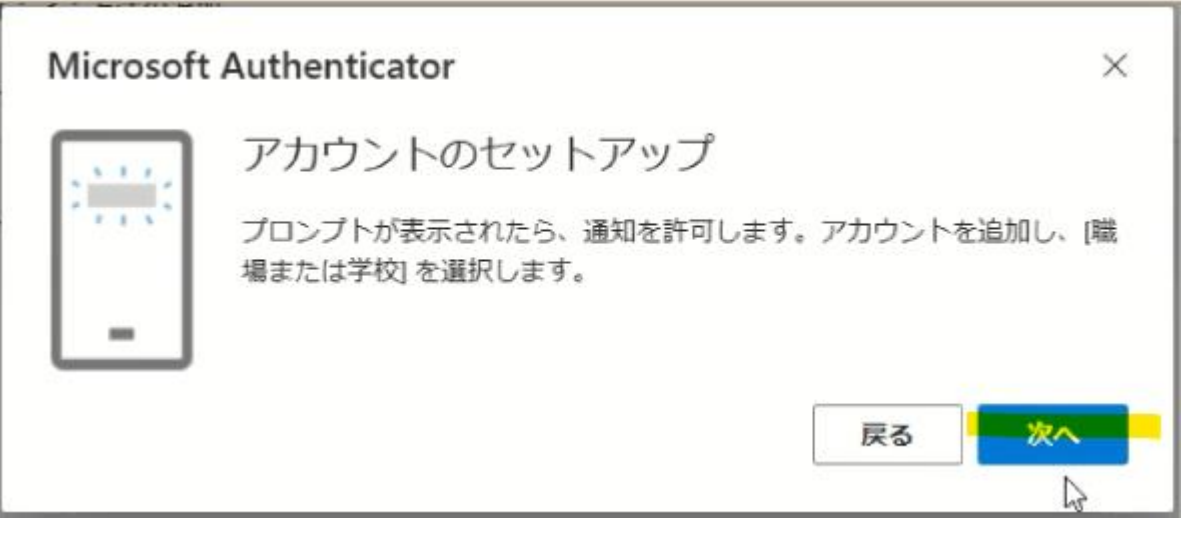

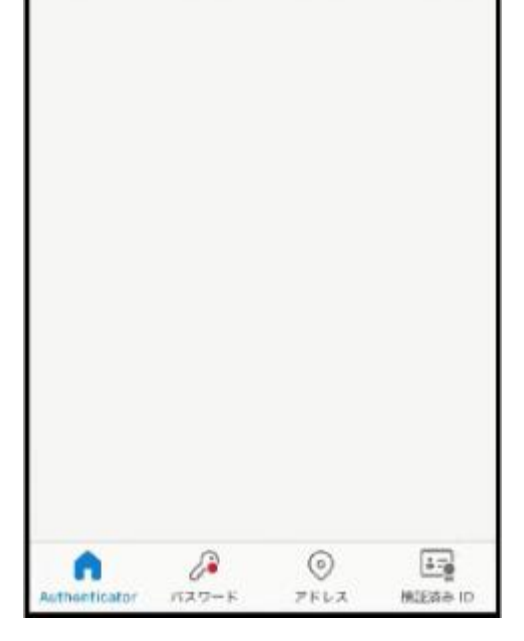

**12.** QR コードが表示されますので 「[9](#page-6-0)」で、撮影モードになっているスマートフォンで QR コード を撮影します。

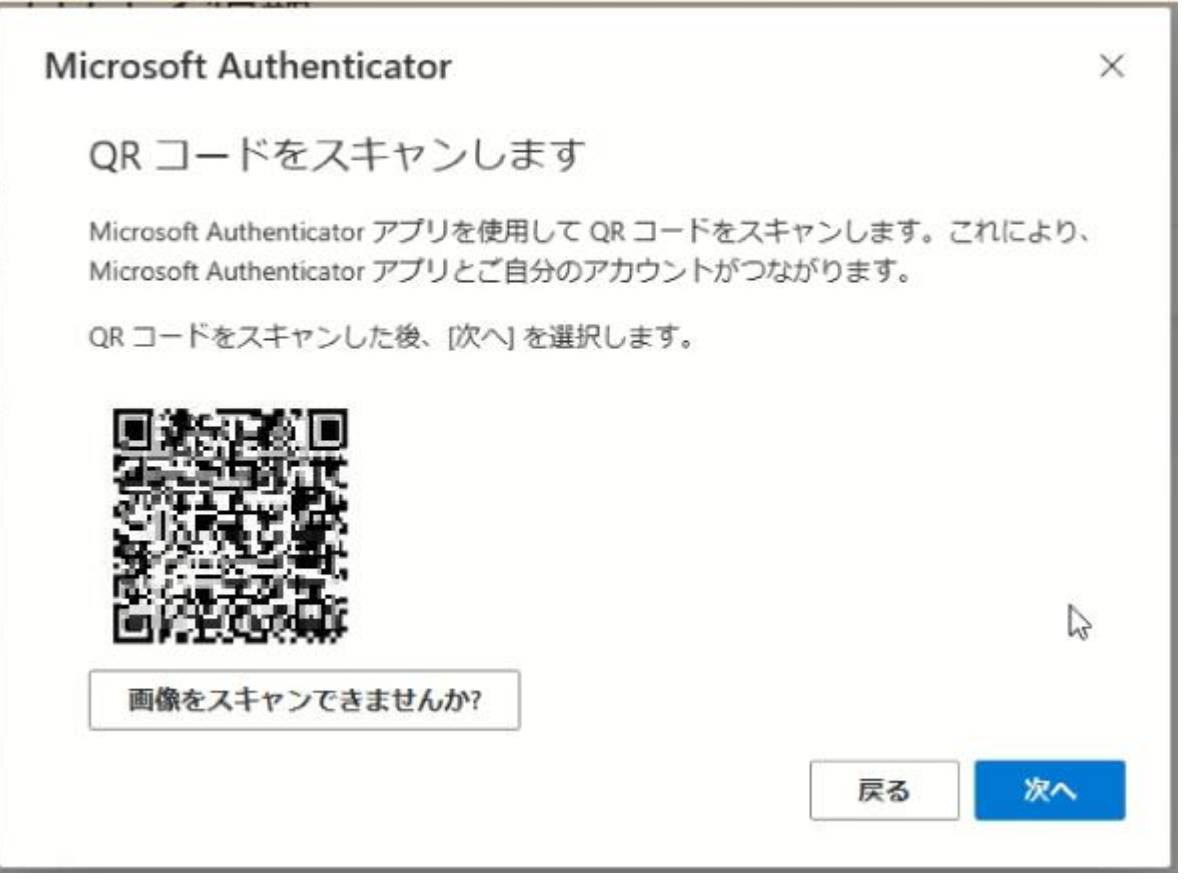

**13.** ["Authenticator"は通知を送信します。よろしいですか?] で [許可] を選択します。

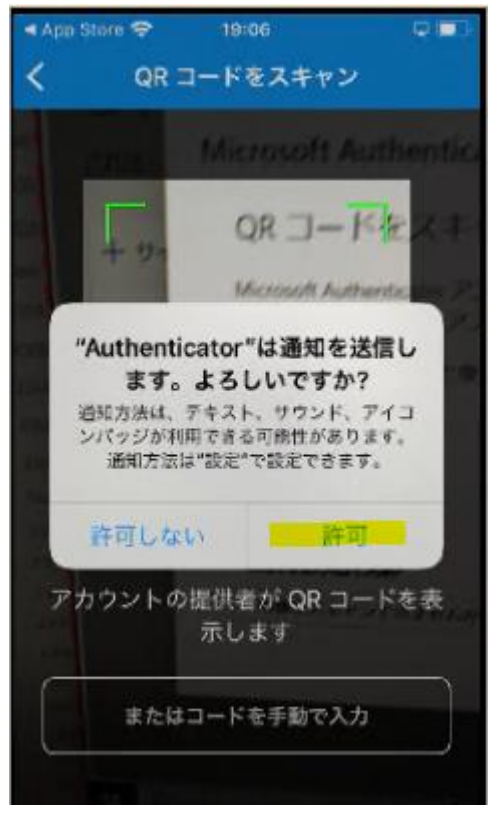

**14.** 以下のようにアカウントが追加されたら PC の操作に戻ります。 ※既に、インストール済みの方は、ID が追加されます。

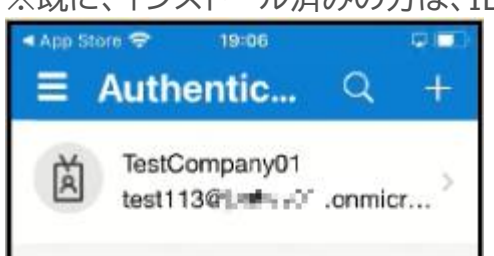

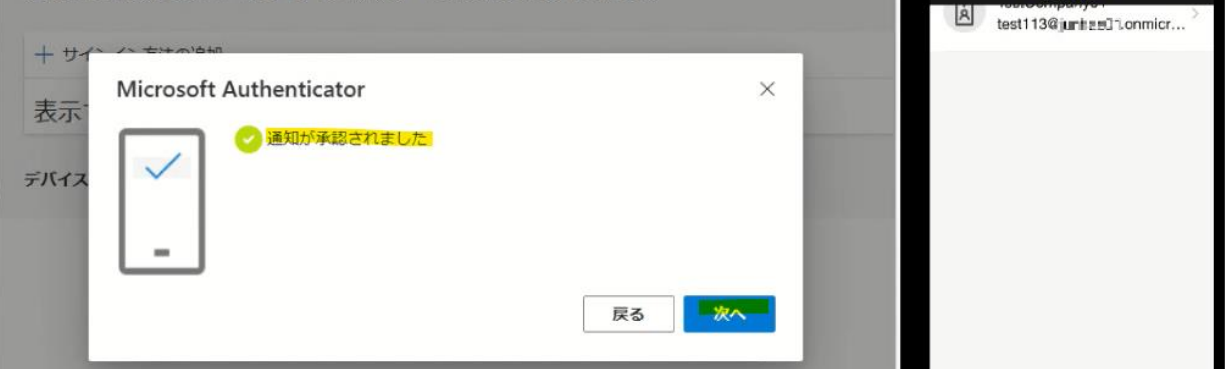

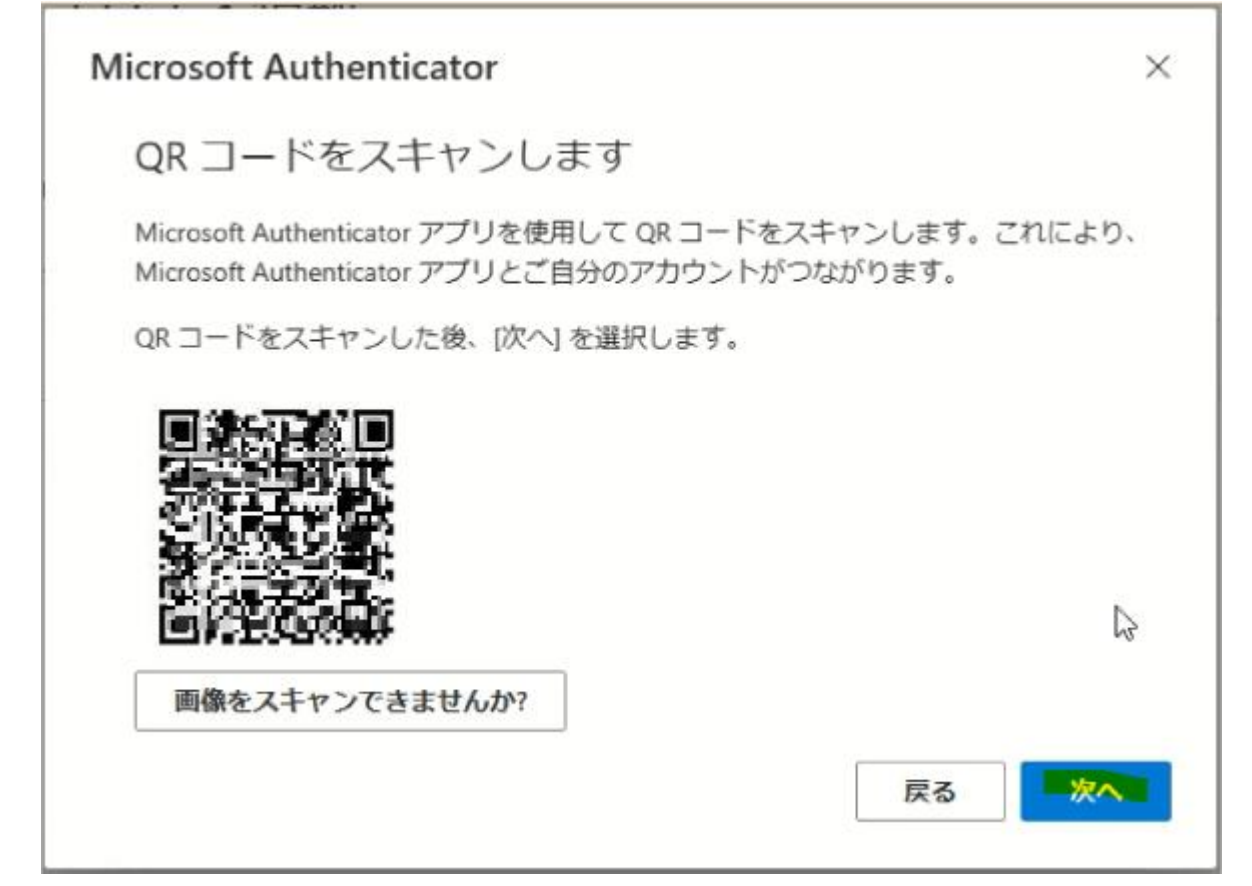

**16.** 実際に応答できるかのテストが始まります。PC 上の画面 (左) に表示された数字 (認証の都 度変わります) を Microsoft Authenticator アプリ上(右)で入力し [はい] を選択します。

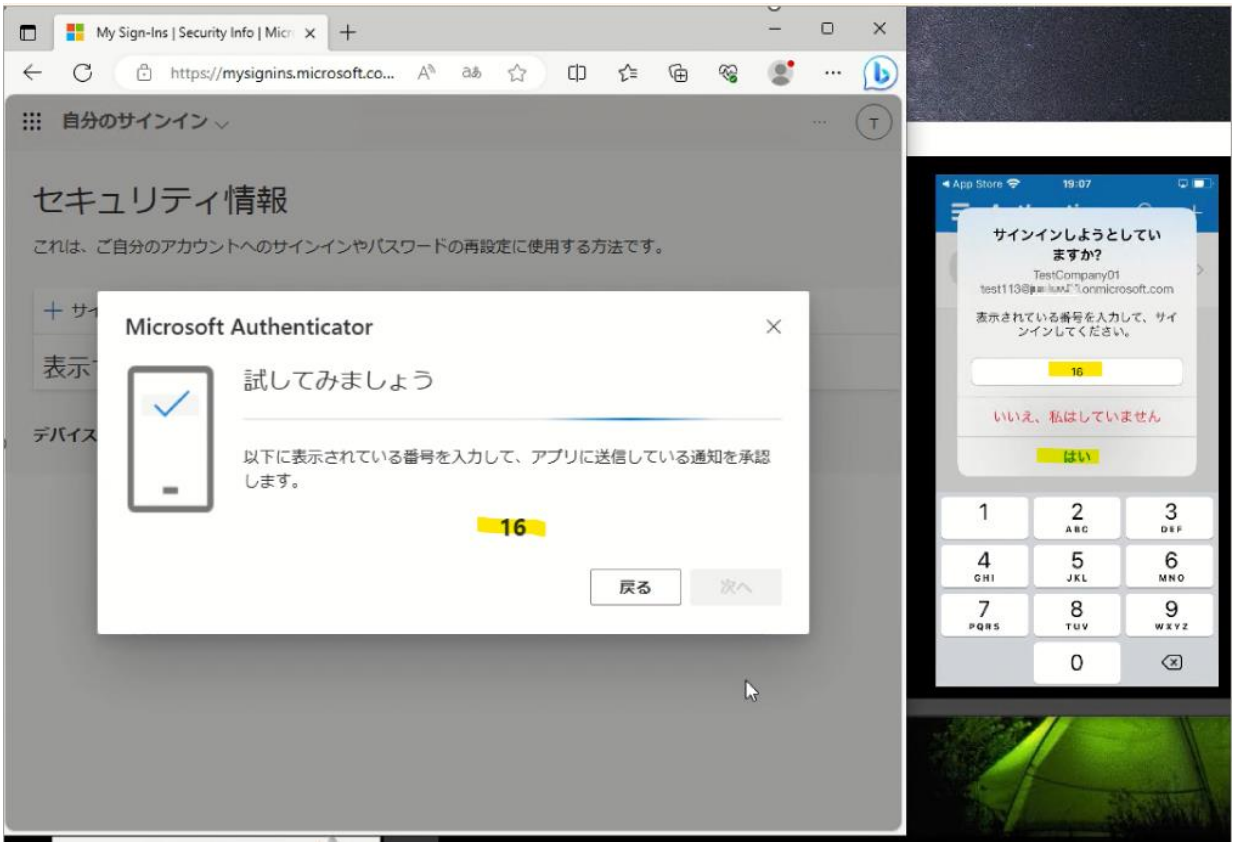

**18.** PC 上で Microsoft Authenticator アプリが追加されたことが確認できれば、「完了」を 選択してください。「[19](#page-10-0)」に進んでください。

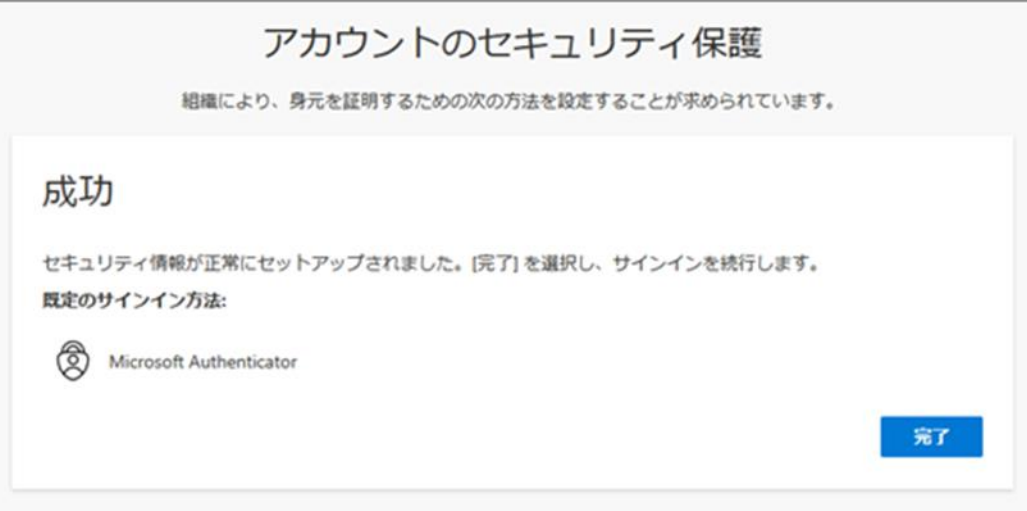

**17.** PC 上と Microsoft Authenticator アプリ上の両方に承認のメッセージが表示されます ので PC 上で [次へ] を選択します。

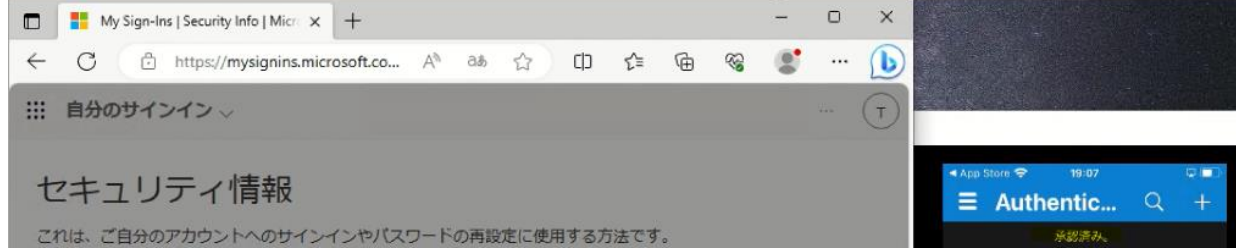

#### <span id="page-10-0"></span>**19.**以下の画面が表示されますので、内容を確認して「理解しました」を選択します。 ※「Gmail [の画面」に](#page-17-0)、進んでください。

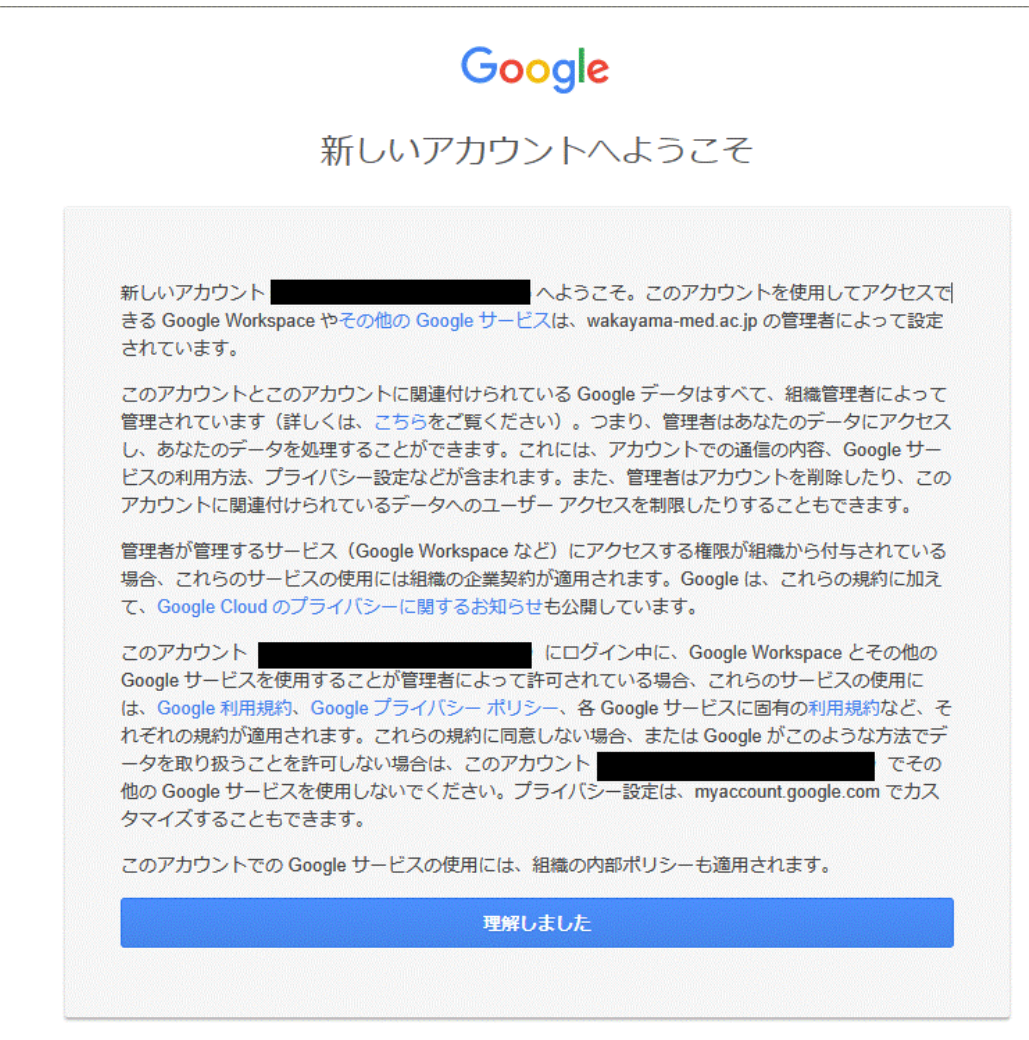

### **電話を利用する手順**

**1.** 次の画面で Microsoft Authenticator アプリのインストールが促されますが、画面下部の [別の方法を設定します] を選択します。

<span id="page-11-0"></span>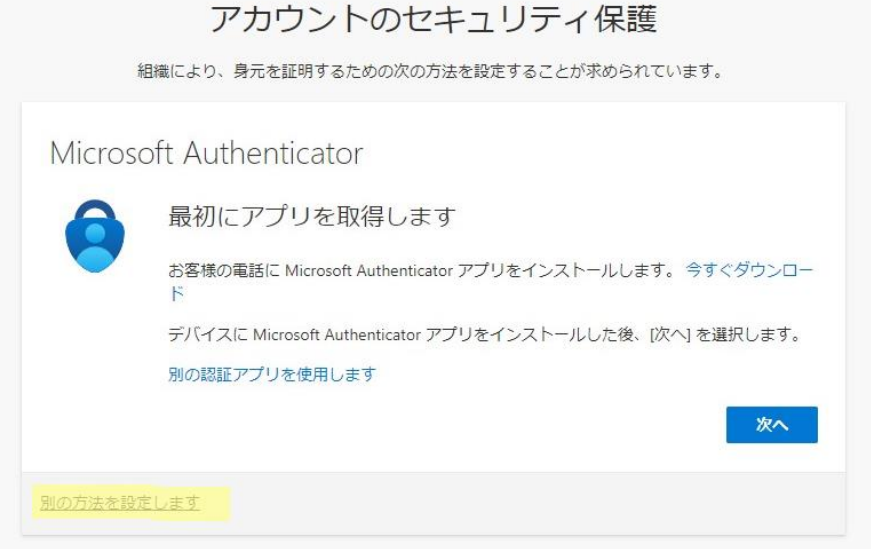

**2.** どの方法を使用しますか?は、[電話]を選択します。

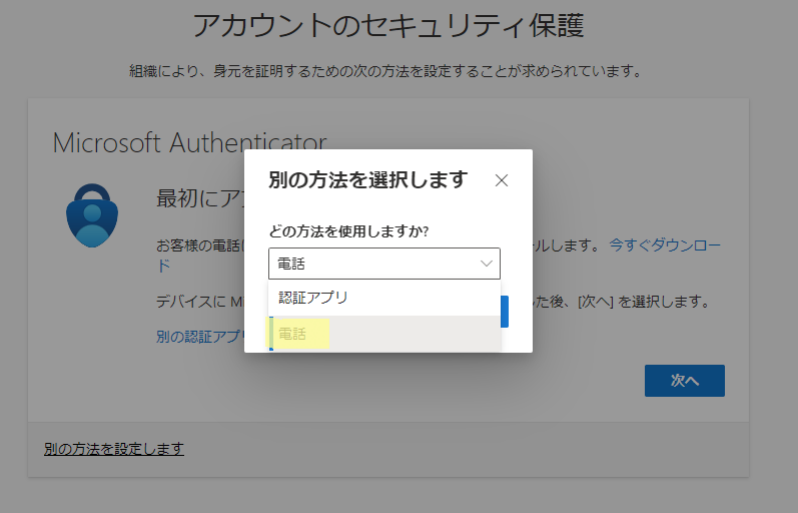

**3.** [追加] を選択します。

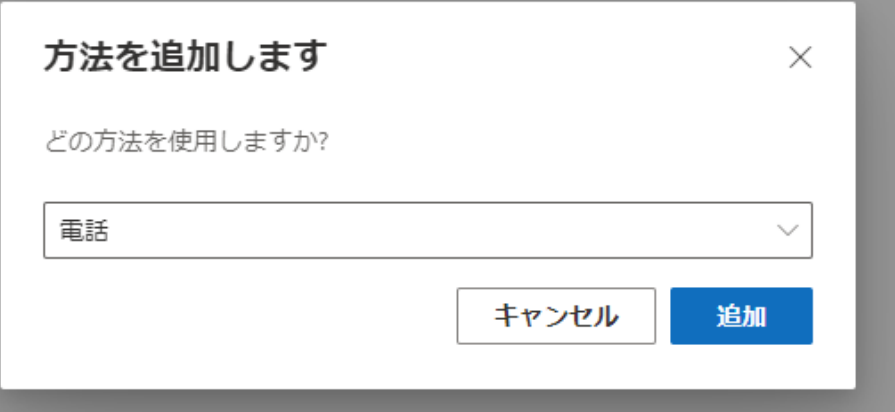

アカウントのセキュリティ保護

組織により、身元を証明するための次の方法を設定することが求められています。

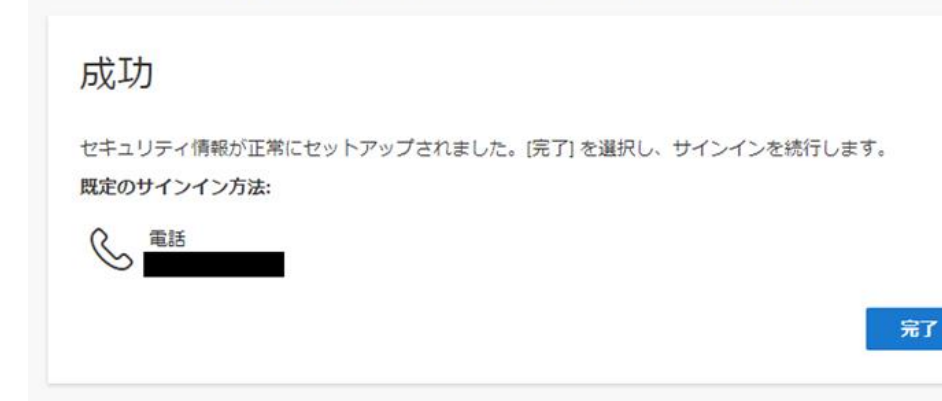

**4.** [Japan(+81)]を選択し、自身の携帯電話などの電話番号を入力します。 [電話する]を選択します。 [次へ]を選択します。

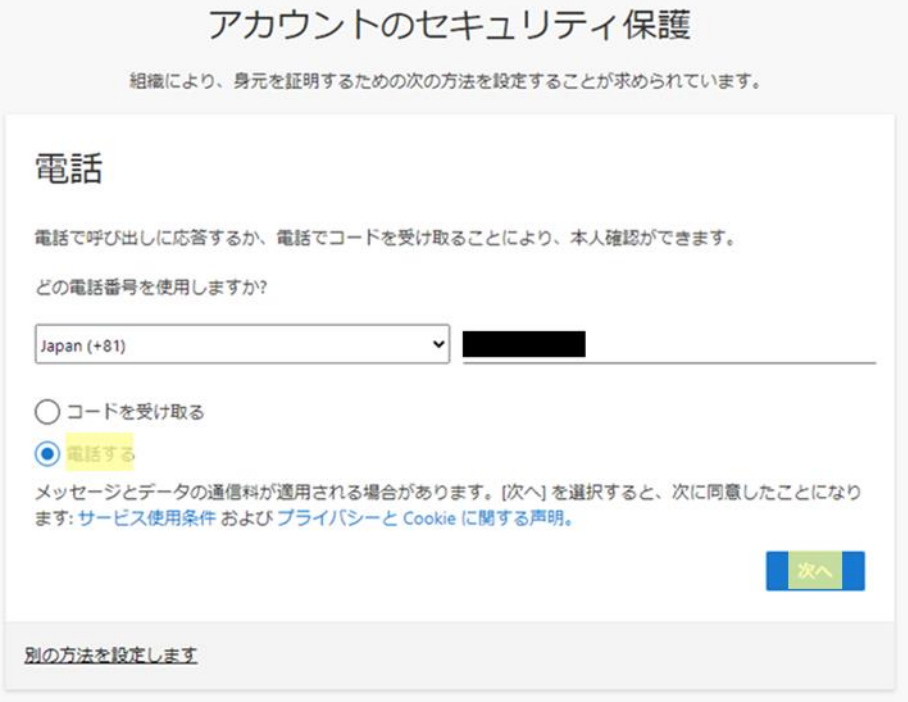

5. 以下の画面が表示された後、携帯電話が着信し、音声ガイダンスで「#」ボタンを押すように指 示されますので、「#」を押します。

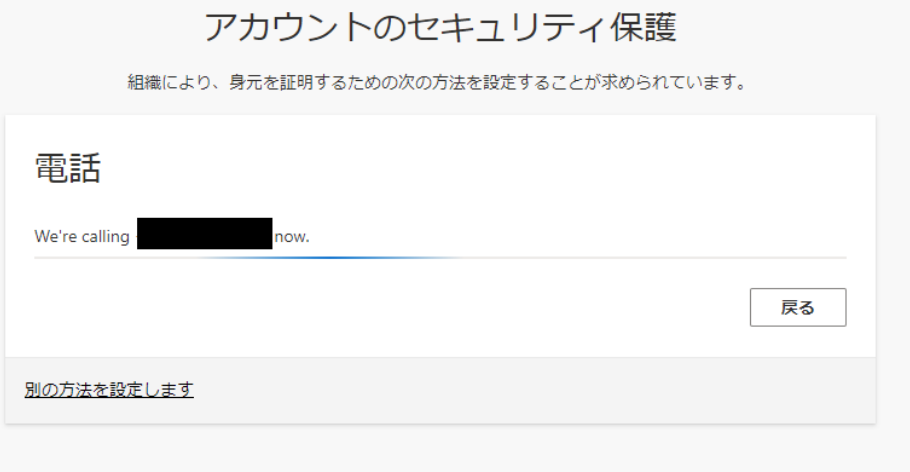

**6.** 電話が登録されたメッセージが表示されますので、[次へ]を選択します。

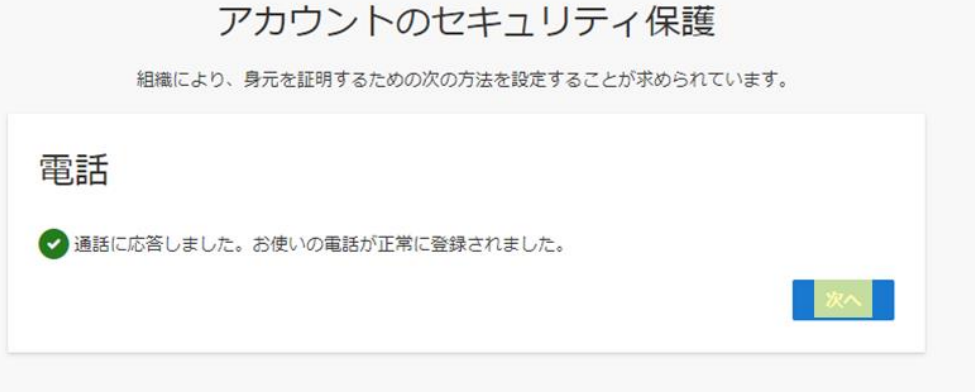

**7.** セキュリティ情報が正常にセットアップされました、と表示され、サインイン方法に電話が追加 されたことが確認できれば「完了」を選択してください。「[8](#page-13-0)」に進んでください。

<span id="page-13-0"></span>**8.** 以下の画面が表示されますので、「理解しました」を選択します。 ※「Gmail [の画面」に](#page-17-0)進んでください。

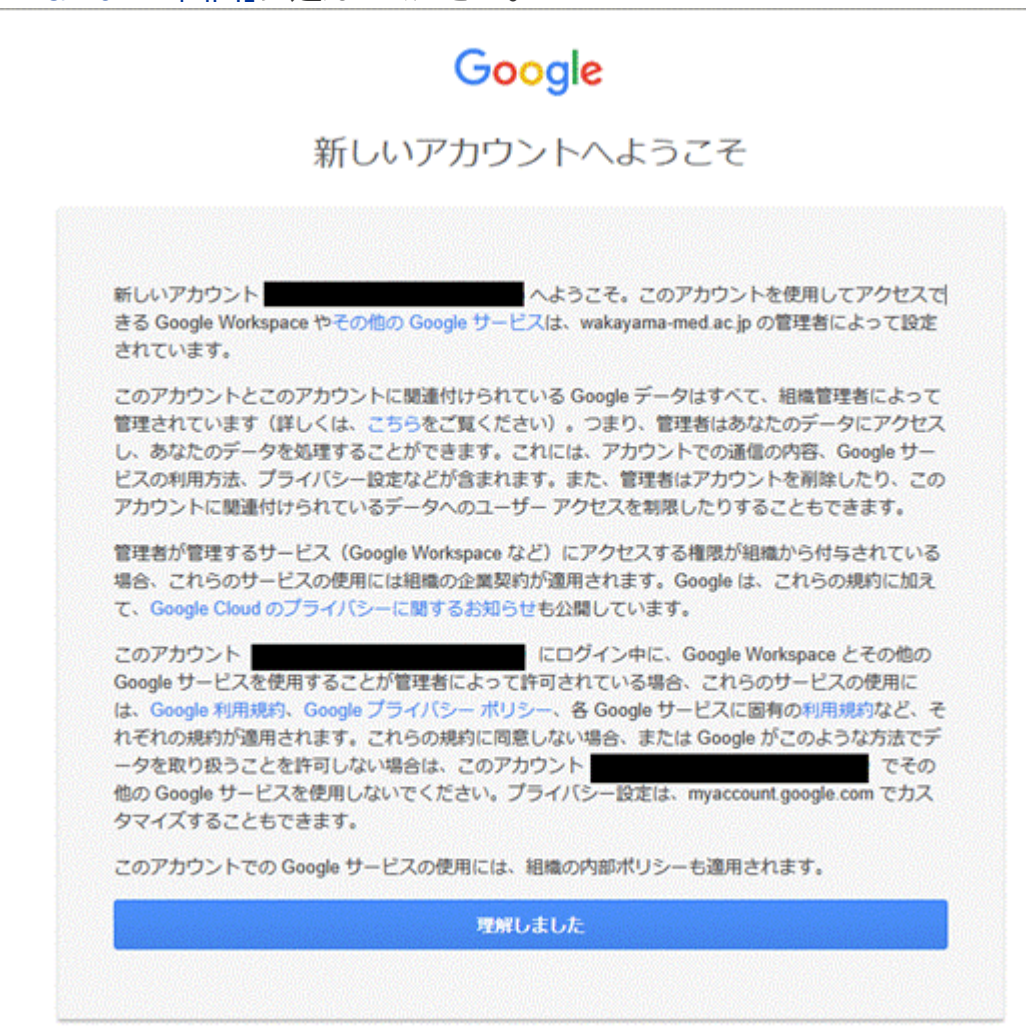

### <span id="page-14-0"></span>**SMS でワンタイムパスワードを通知する手順**

**1.** 次の画面で Microsoft Authenticator アプリのインストールが促されますが、画面下部の [別の方法を設定します] を選択します。

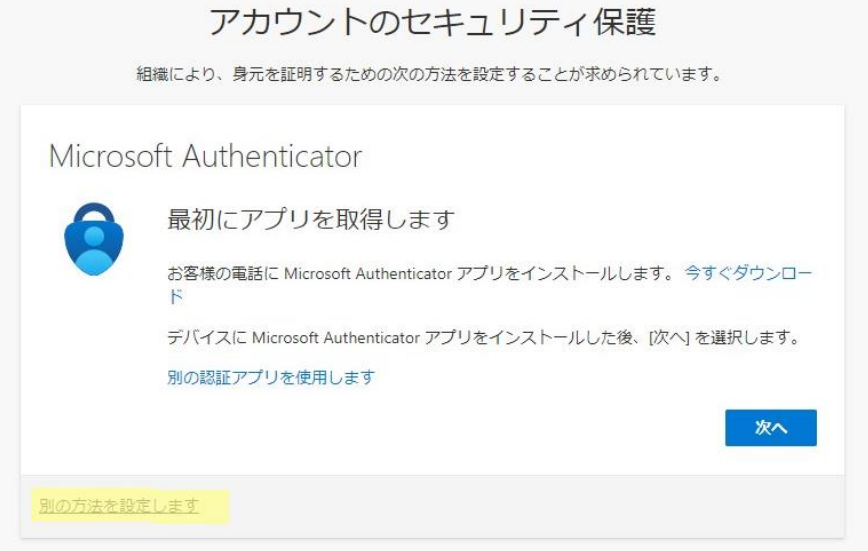

**2.** どの方法を使用しますか?は、[電話]を選択します。

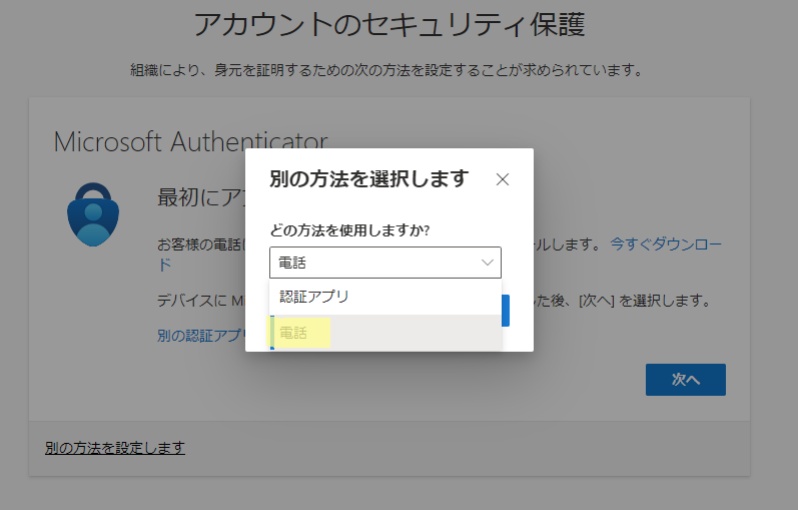

**3.** [追加] を選択します。

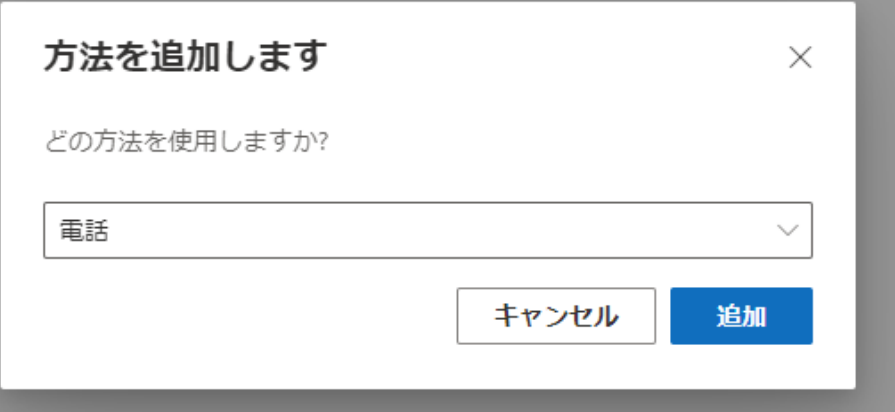

### アカウントのセキュリティ保護

組織により、身元を証明するための次の方法を設定することが求められています。

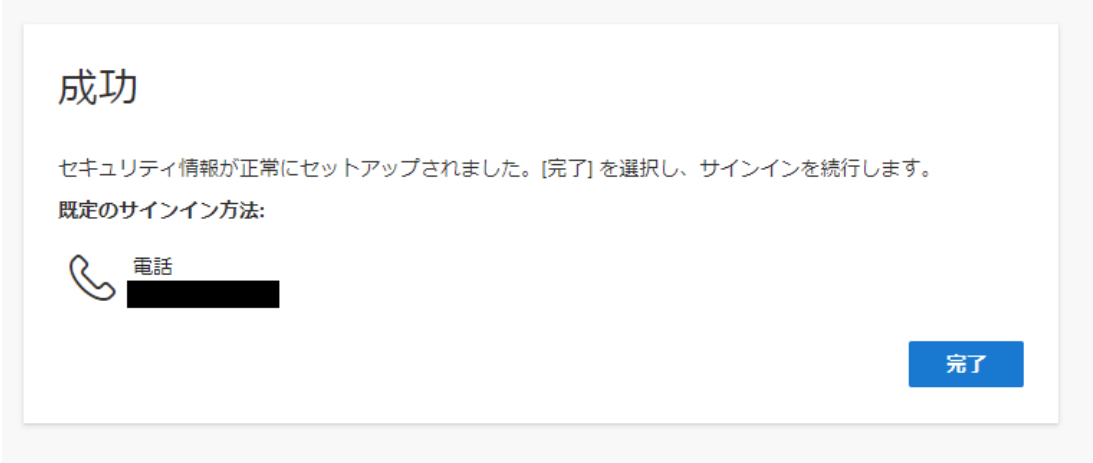

**4.** [Japan(+81)]を選択し、自身の携帯電話などの電話番号を入力します。 [コードを受け取る]を選択します。 [次へ]を選択します。

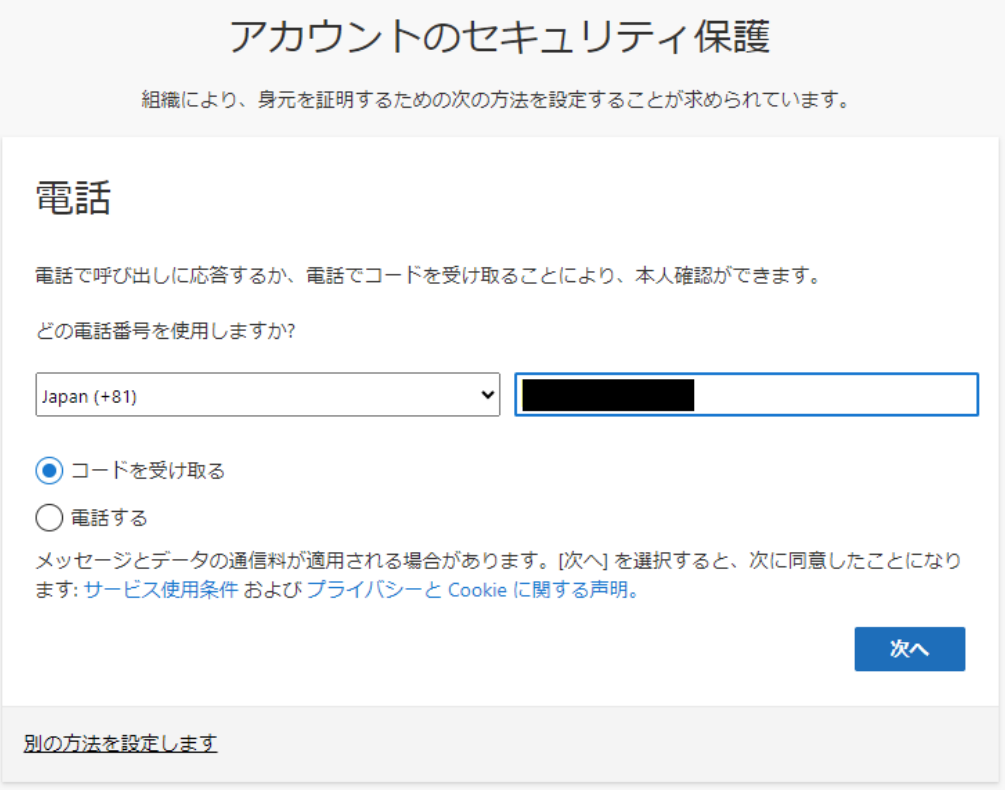

**5.** しばらくしたら、携帯電話に SMS が届きますので、SMS のコードを入力します。 [次へ]を選択します。

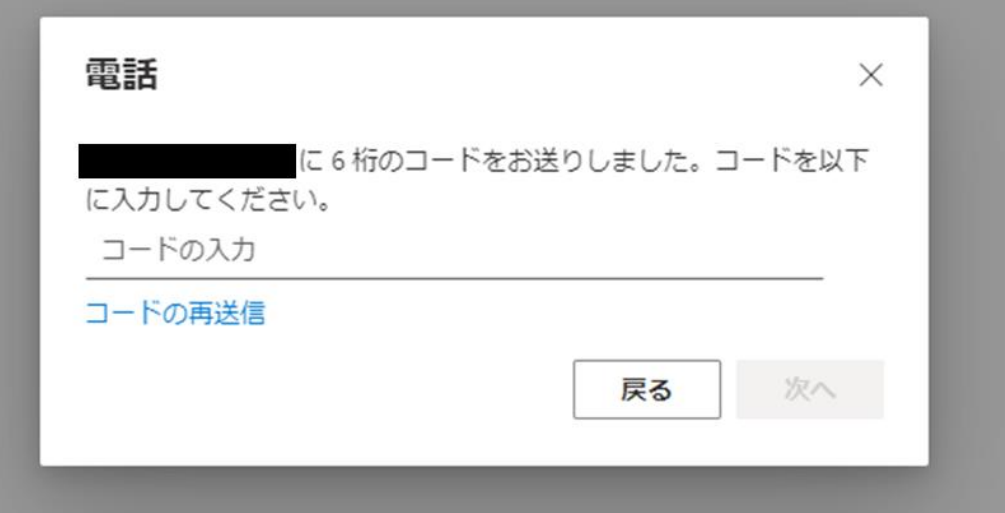

**6.** 電話が登録されたメッセージが表示されますので、[次へ]を選択します。

#### アカウントのセキュリティ保護

組織により、身元を証明するための次の方法を設定することが求められています。 電話 ◆ 検証が完了しました。電話が登録されました。 次へ

**7.** セキュリティ情報が正常にセットアップされました、と表示され、サインイン方法に電話が追加 されたことが確認できれば、「完了」を選択してください。「[8](#page-16-0)」に進んでください。

<span id="page-16-0"></span>**8.** 以下の画面が表示されますので、内容を確認し「理解しました」を選択します。 ※「Gmail [の画面」に](#page-17-0)進んでください。

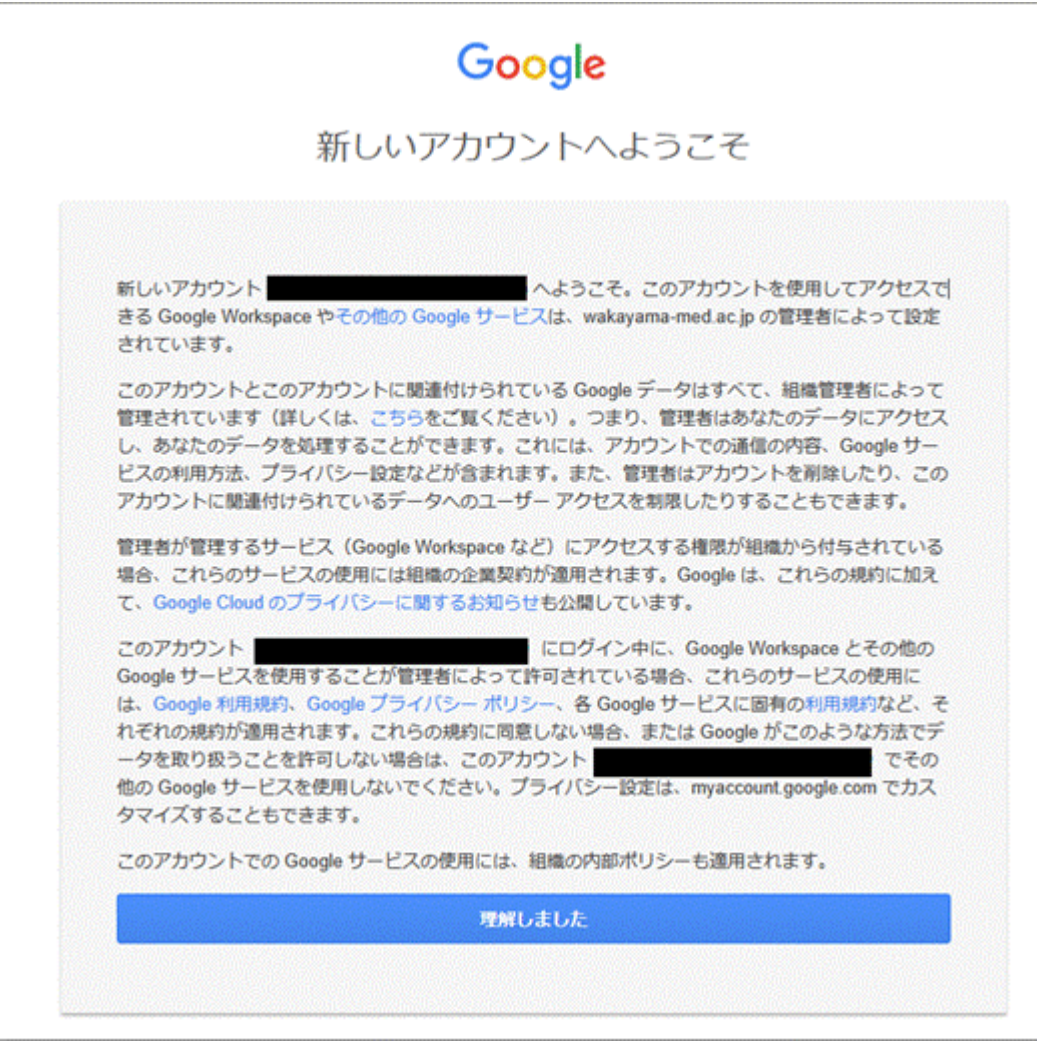

# <span id="page-17-0"></span>**Gmail の画面**

1. Gmail の画面が表示されるとログイン完了です。 ※「Gmail の POP 設定」に進んでください。

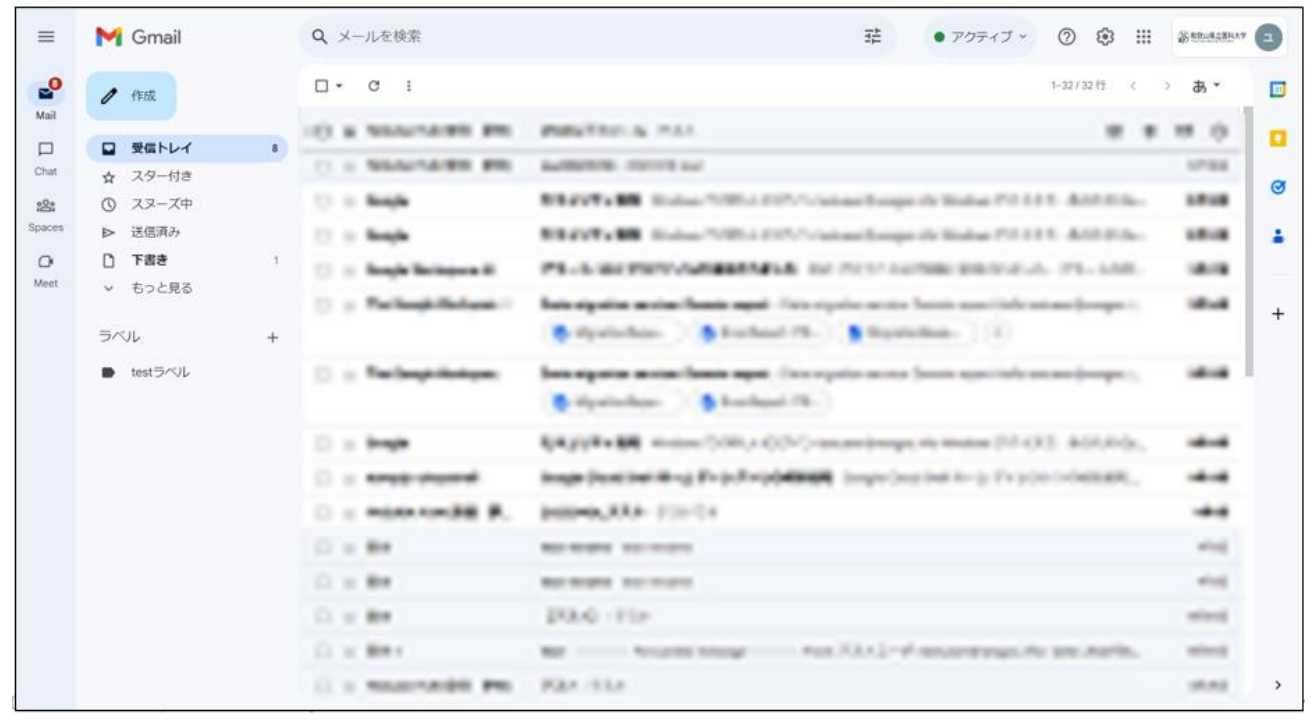

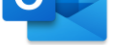

# <span id="page-18-0"></span>**メールクライアント Outlook(IMAP)設定方法**

#### **概要**

既に、パソコンにインストールしたメールソフト Microsoft 製メールソフト Outlook for Macを利用 している利用者が、Gmail を利用する場合の設定方法について説明します。

Outlook for Macでは、他のメールソフトとは異なり Gmail への接続方法が IMAP に変更となりま す。

理由は Outlook のバージョンによって、POP アカウントを新規で作成できない場合や POP アカウン トを追加で敵も、同じメール BOX に受信されることがあるためです。

移行期間中にActive!mail とGmail宛の、2つのメールが、同じメール BOX で受信されるため、常に メールが重複した状態となり、メールの参照に影響が出るため、Gmail については、IMAP を利用いた だきます。

### **POP と IMAP の違いによる留意点**

POP はメールを端末にダウンロード(受信)しますが、IMAP はメールをサーバーに置いたままで、端 末はサーバーのメールを参照(表示)のみし、端末にはダウンロードしません。(基本的には、Web メー ルと同じ方式となります)

端末にメールがダウンロードされないため、以下の点を留意ください。 **・端末でメールを削除した場合、サーバーのメールも削除されます。** ・端末にメールが保存されないため、**サーバーの容量以上のメールは受信できません。**

#### **注意事項**

・メールアカウントを追加すると、Active!mail と Gmail のそれぞれのアカウントでメールが受信でき ます。

・2024年1月3日までのデータについては、2024年3月31日までに大学側にてデータの移行を行い ます。つきましては、設定のタイミングによって、Gmail のアカウントでは、1月3日までのメールデータ が表示されない場合がございますのでご了承ください。

・個人でアカウント間のデータ移行をされた場合、大学で実施したメールデータの移行後に、Gmail の アカウントでメールデータが重複します。

・アカウント間のデータの移行など、メールアカウント追加以外の操作については、個人の責任で実施し てください。

・2023 年3月 31 日に、Active!mail のサーバーは停止しますので、Active!mail のアカウントでは メールの受信はできなくなります。

### **設定追加**

1. 現在、利用している Outlook for Mac をクリックして起動します。

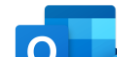

2. 左上のバーから Outlook をクリックし、「設定...」をクリックします。

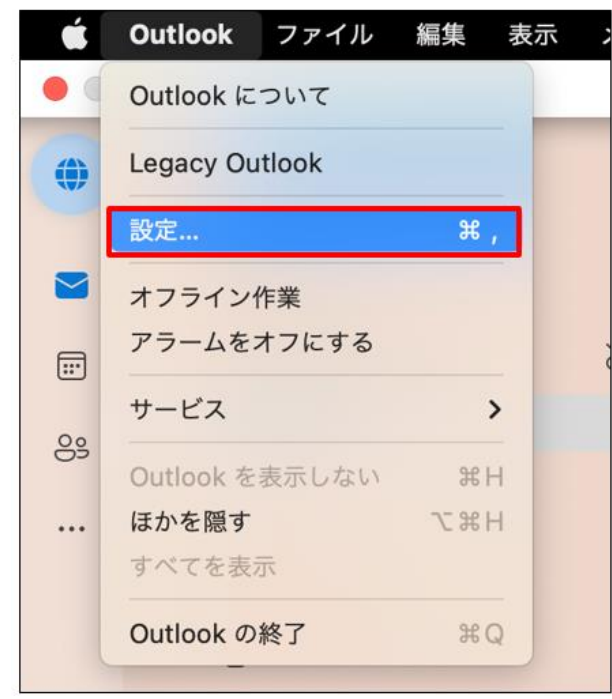

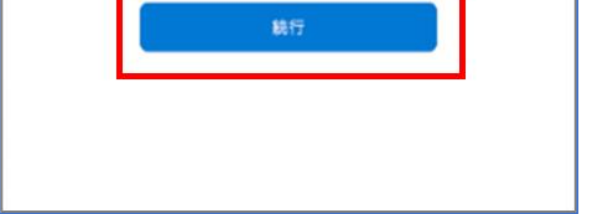

3. 「アカウント」をクリックします。

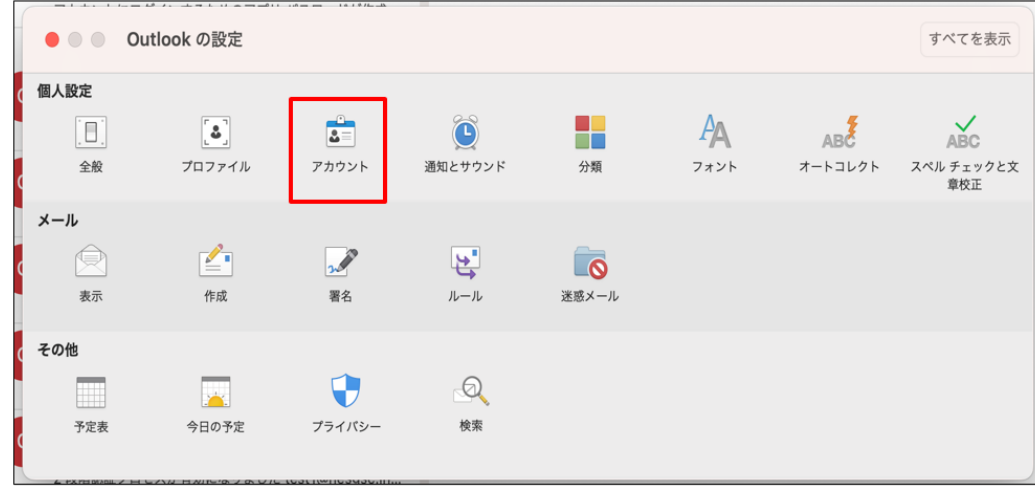

4. 現在ご利用中の 学内メールアドレス(例:\*\*\*\*\*\*@wakayama-med.ac.jp)のアカウントが表示 されています。

左下の「+」をクリックして、「アカウントを追加する」を選択します。

現在、ご利用いただいている Active!mail のアカウントはそのまま残した状態で、Gmail のアカ ウントを追加してください。

**※「-」は絶対にクリックしないでください。**

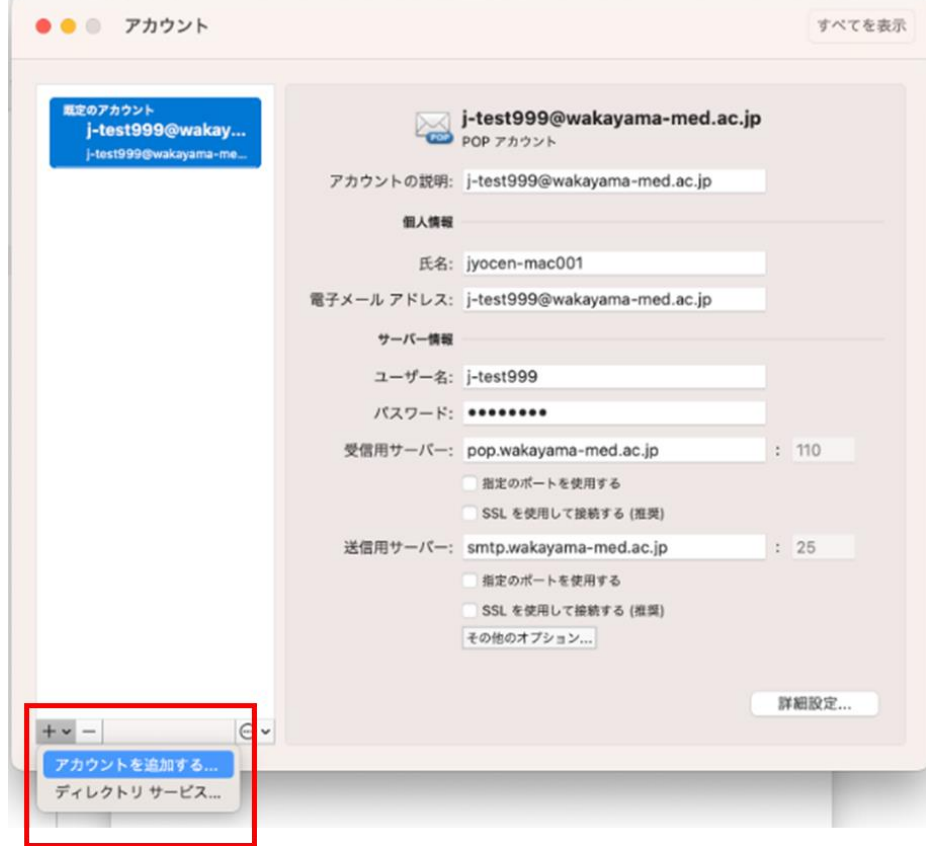

5. メールアドレスを入力して、続行をクリックします。

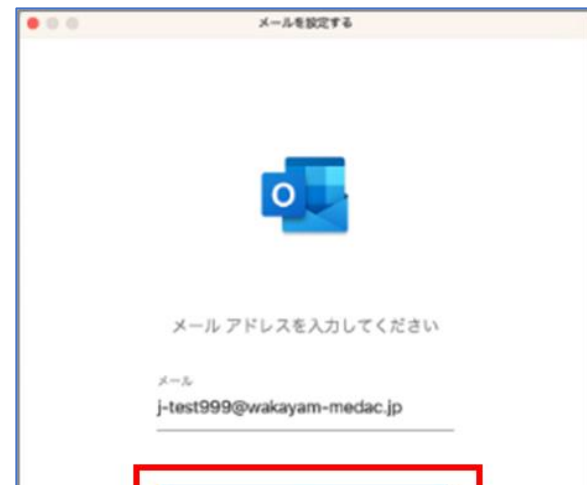

6. 自動的に Microsoft365 に接続しようとします。 左上の赤丸をクリックして、画面を閉じてください。

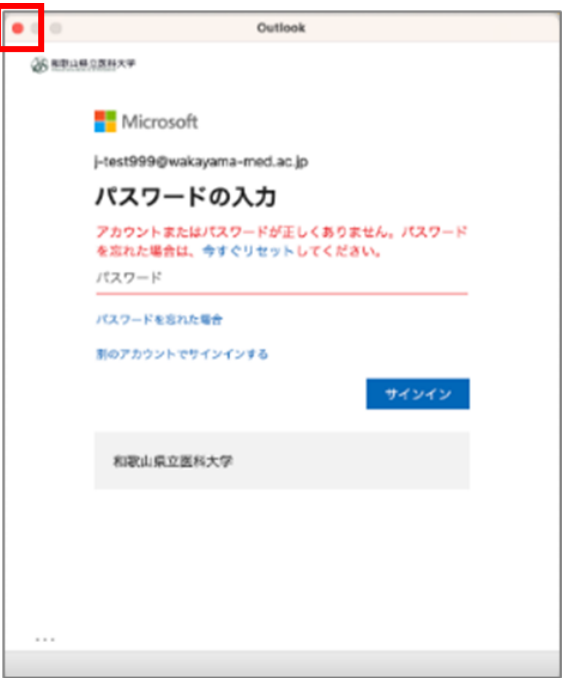

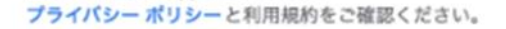

7. 右上の「Microsoft365 ではありません」をクリックしてください。

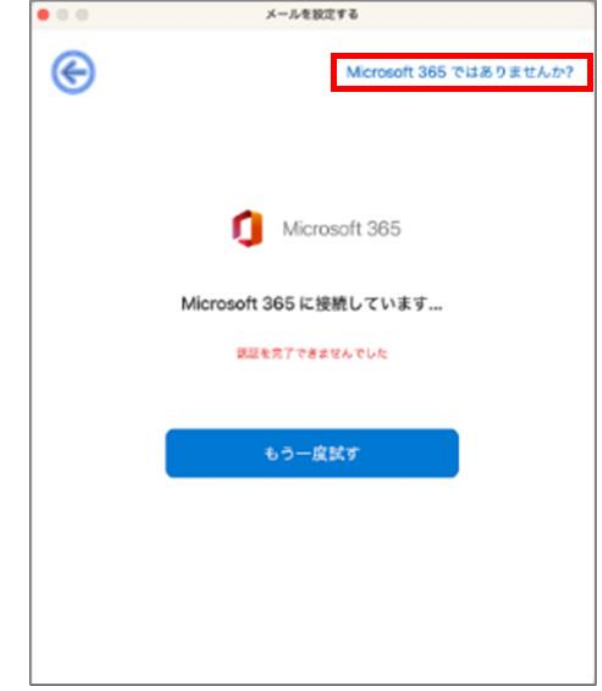

8. 「Gmail」または「Google」を選択してください。

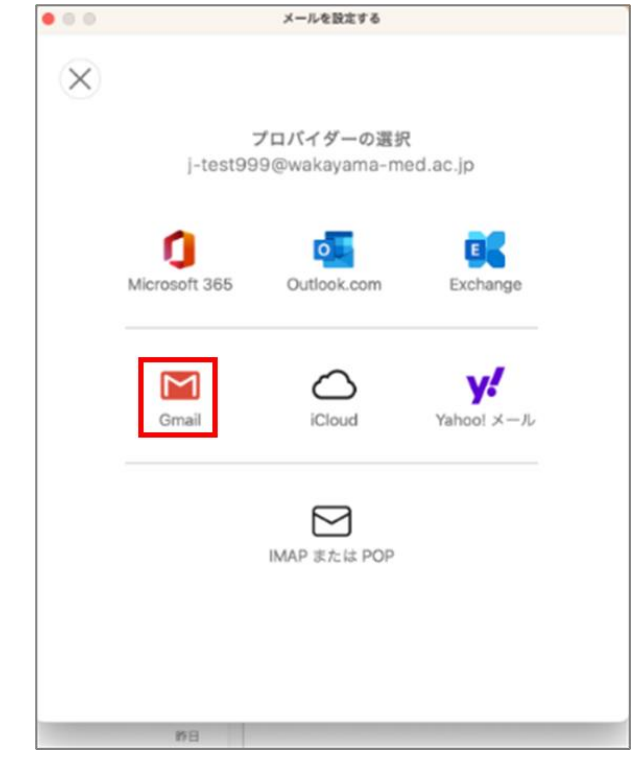

9. アカウント選択のブラウザの画面が表示されます。アカウントと選択します。 複数表示される場合は、「\*\*\*@wakayama-medac.jp」のアカウイトを選択してください。

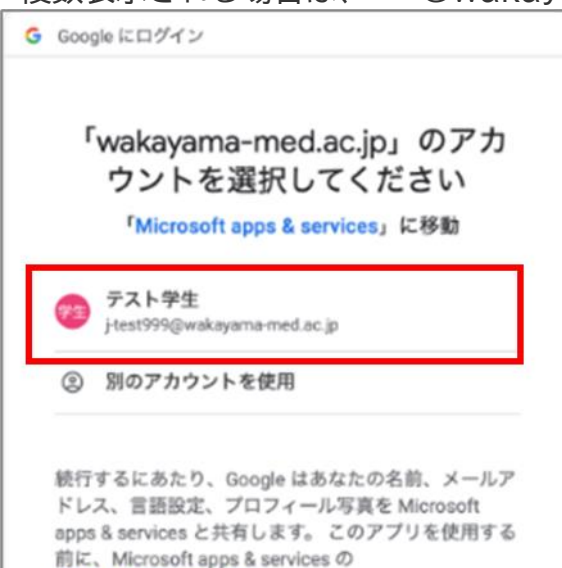

#### 10.アカウントと選択します。

#### 画面を下にスクロールして、「許可」をクリックします。

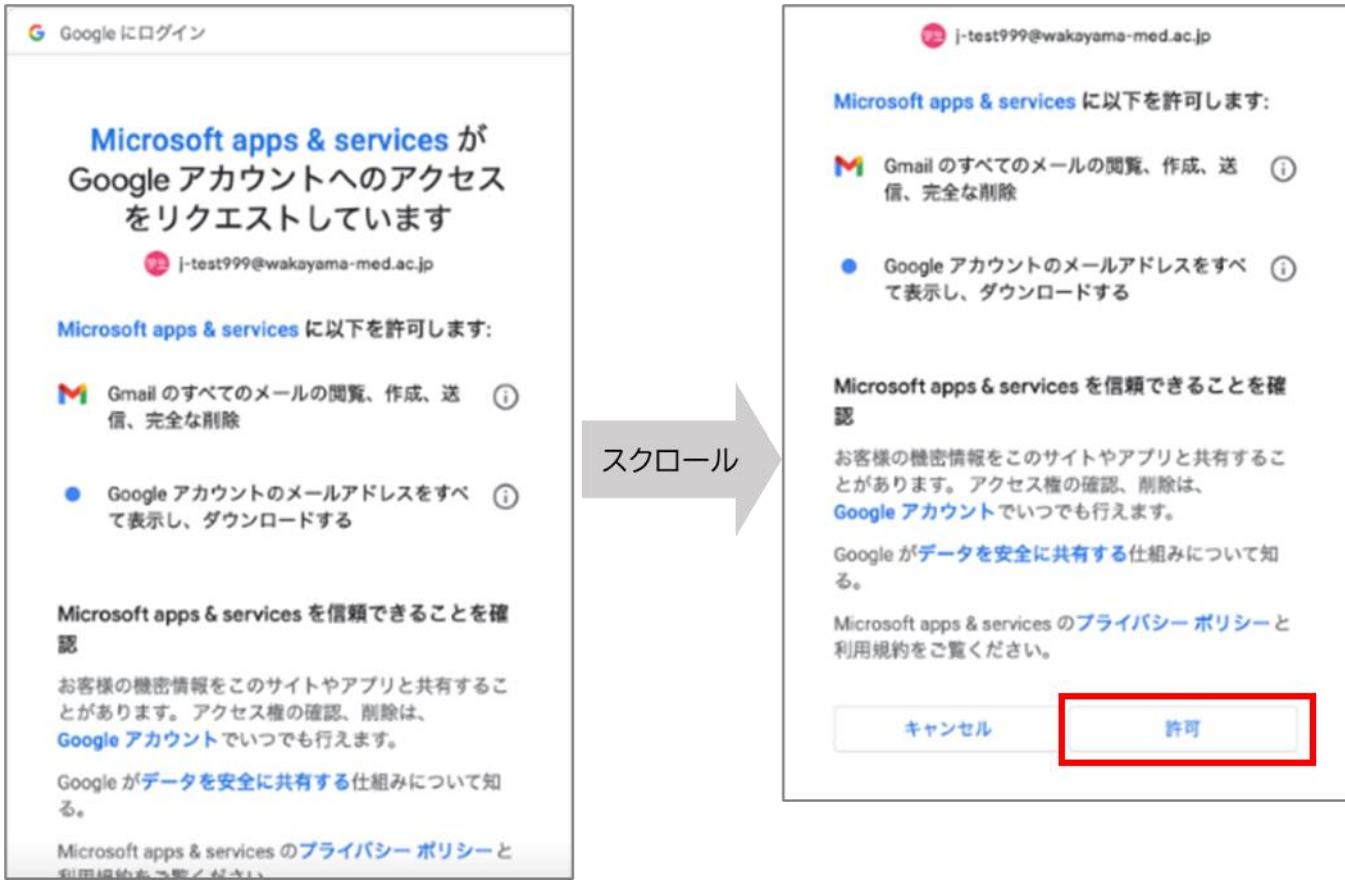

11. アカウントと選択します。

# 画面を下にスクロールして、「許可」をクリックします。<br>
Microsoft apps & services に以下を許可します:

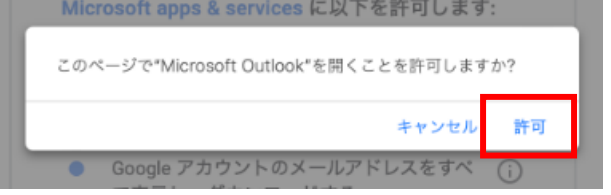

### 12.以上で設定は完了です。「完了」をクリックしてください。

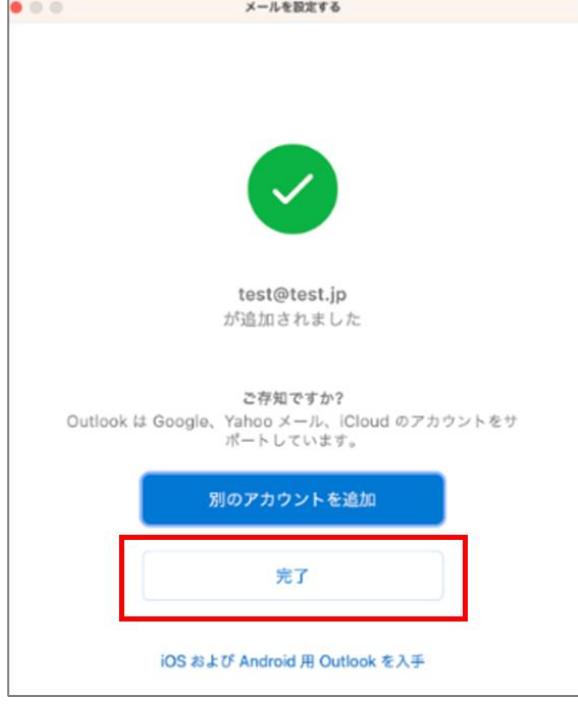

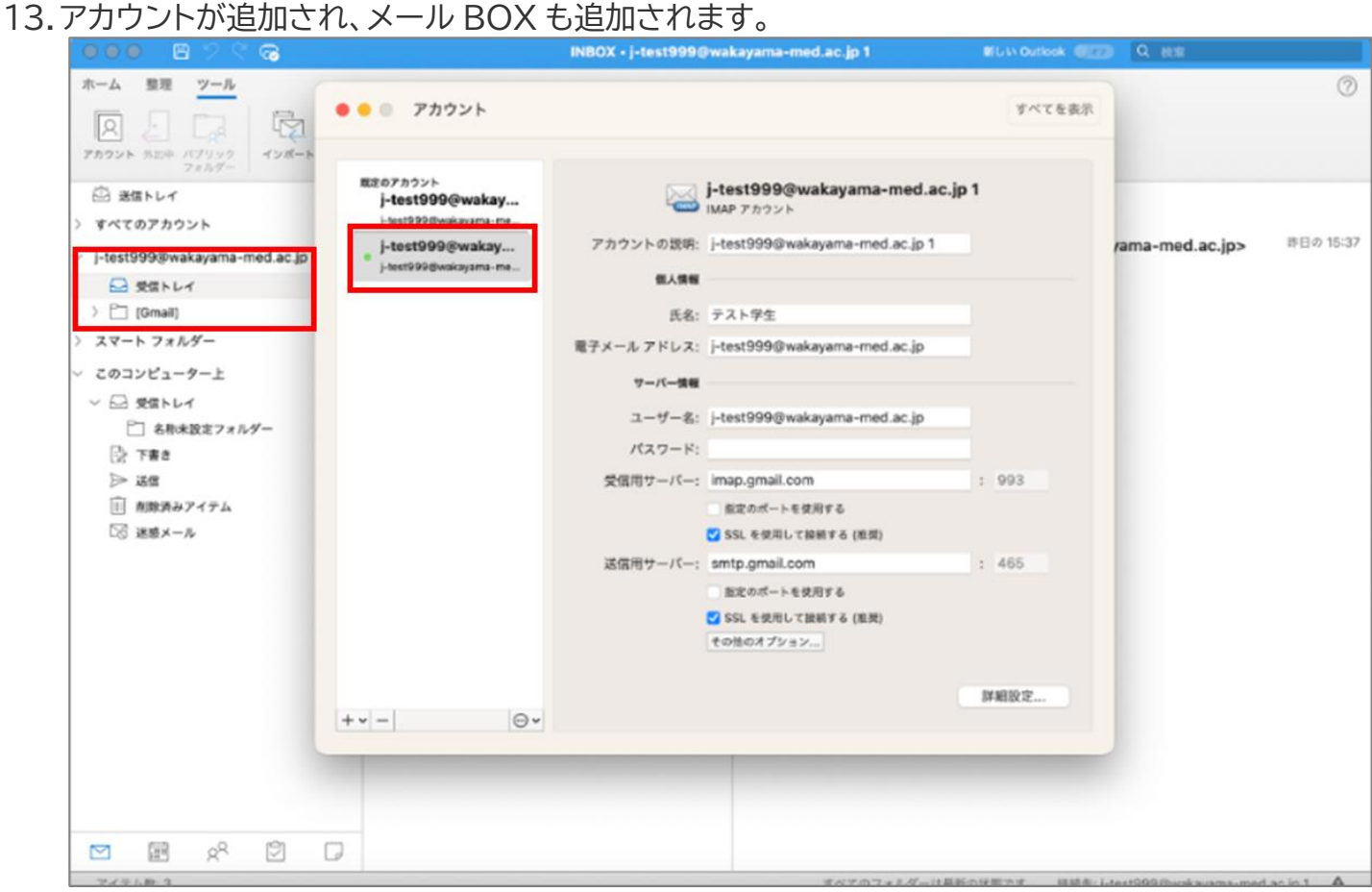